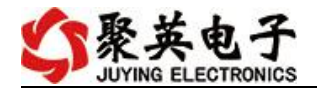

## DAM-AITC12 采集卡说明书

V1.0

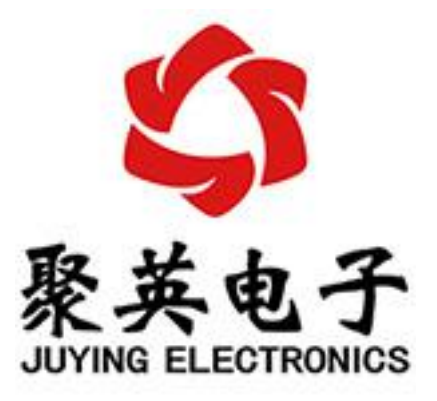

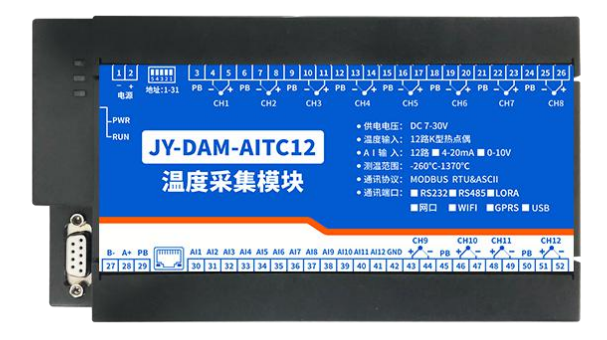

北京聚英翱翔电子有限责任公司 **2020** 年 **7** 月

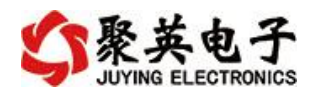

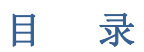

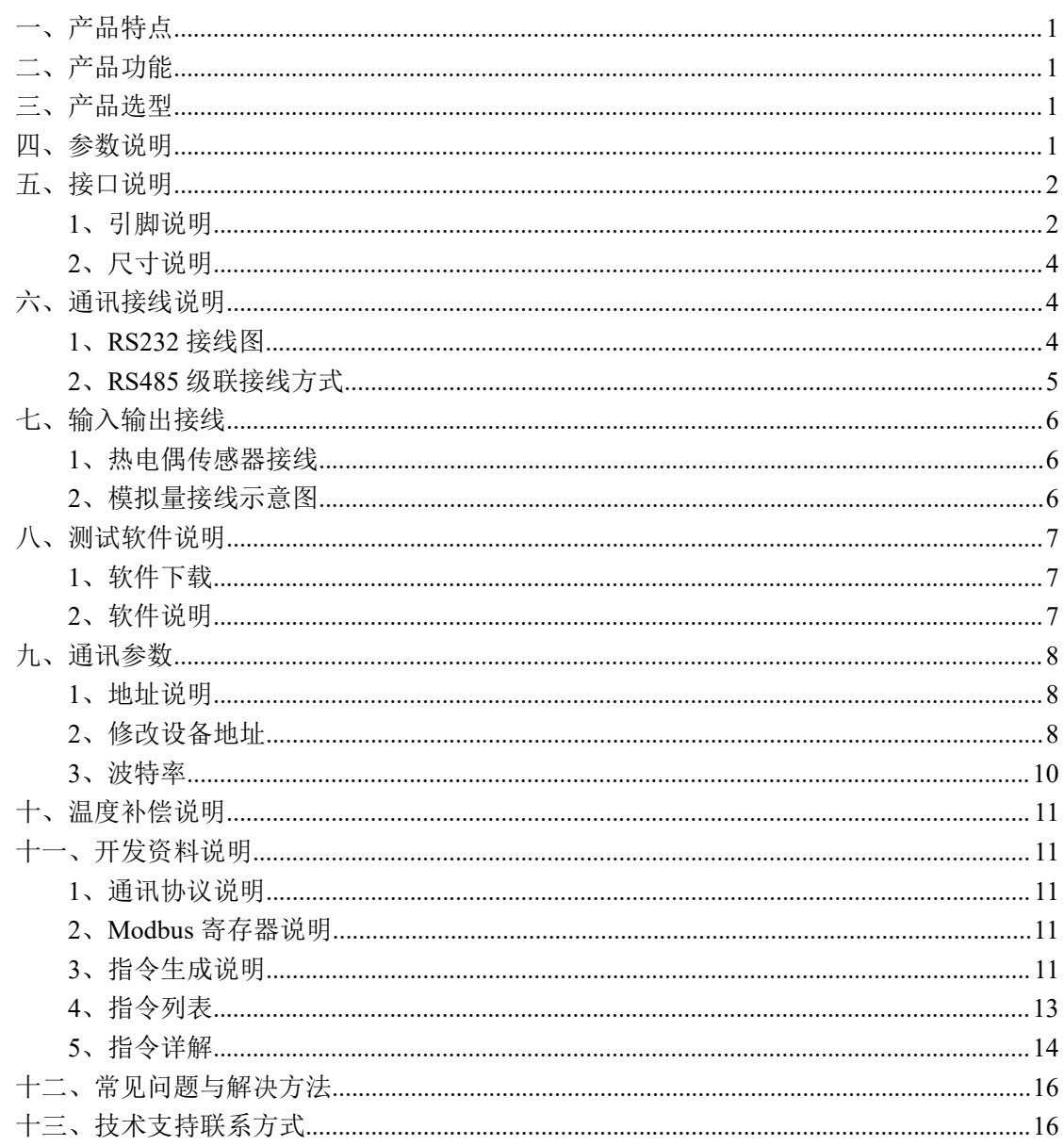

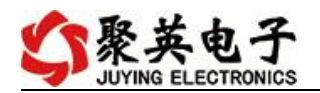

### <span id="page-2-0"></span>一、产品特点

- DC7-30V 宽压供电;
- **RS485 通讯隔离;**
- RS232 通讯;
- 通讯接口支持 RS232、RS485;
- 标准 modbus 协议, 同时支持 RTU 和 ASCII 格式;
- 可以设置 0-255 个设备地址, 通过软件设置。

#### <span id="page-2-1"></span>二、产品功能

- 12 路 K 型热电偶采集通道, 24 位 AD 转换;
- 温度采集精度±0.5℃;
- 12 路 12 位分辨率模拟量 4-20ma 或 0-10v 输入;
- 模拟量采集精度±0.01ma/v;
- 支持波特率: 2400,4800,9600,19200,38400 (可以通过软件修改, 默认 9600)。

## <span id="page-2-2"></span>三、产品选型

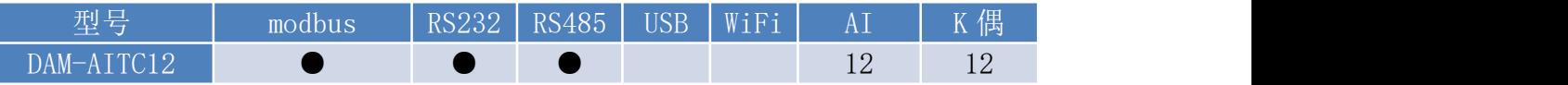

#### <span id="page-2-3"></span>四、参数说明

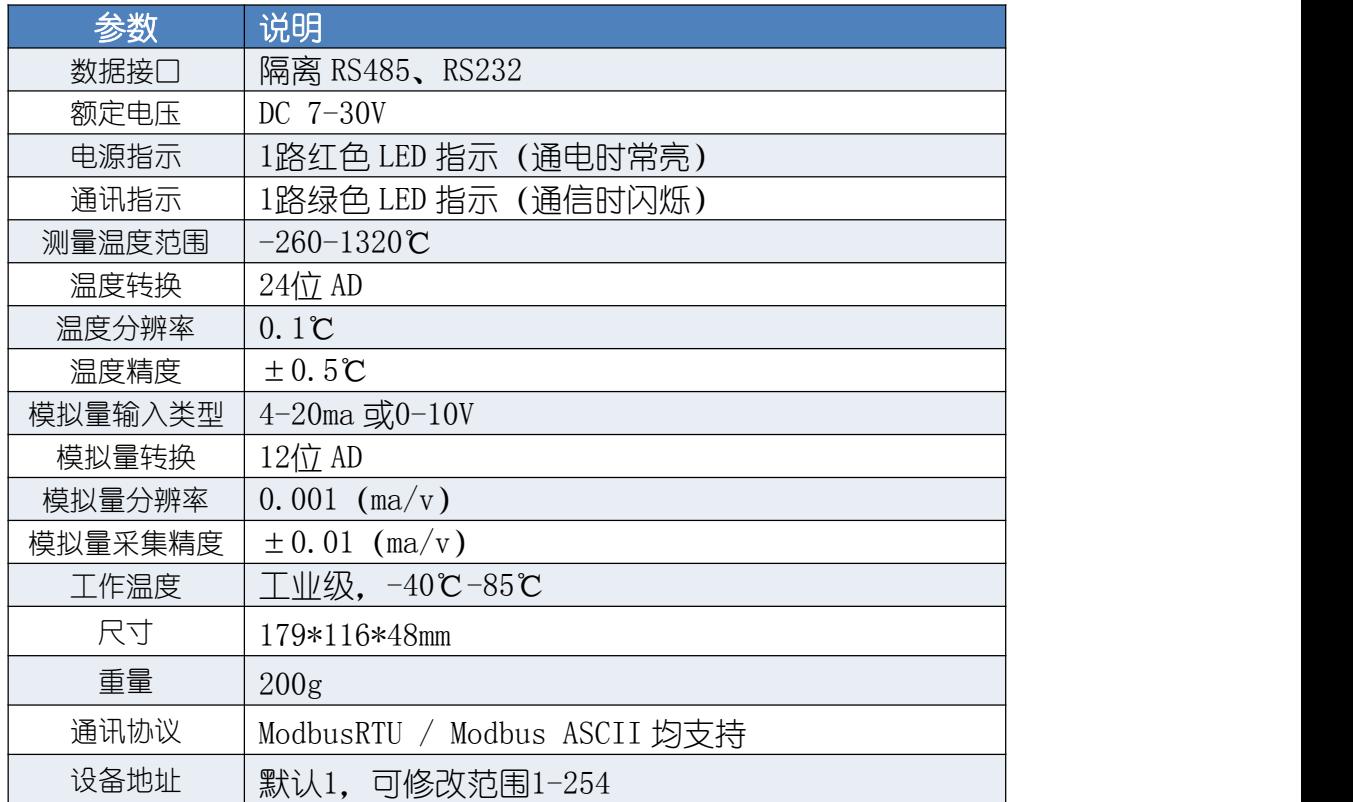

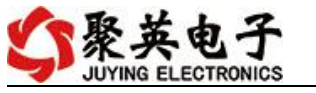

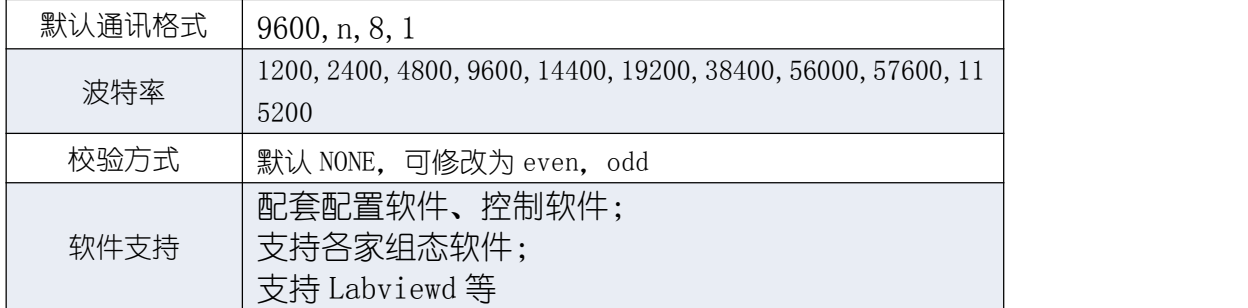

# <span id="page-3-0"></span>五、接口说明

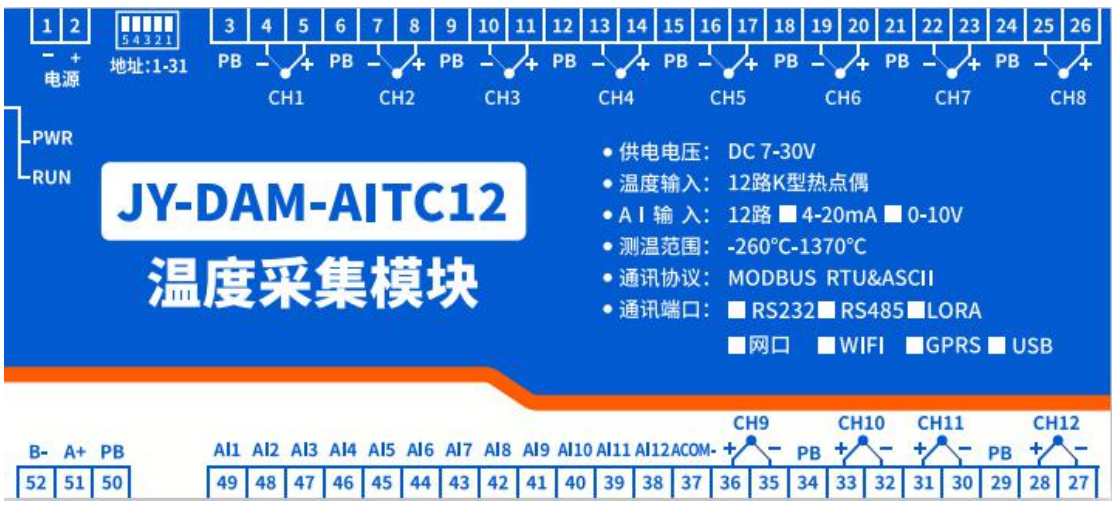

# <span id="page-3-1"></span>**1**、引脚说明

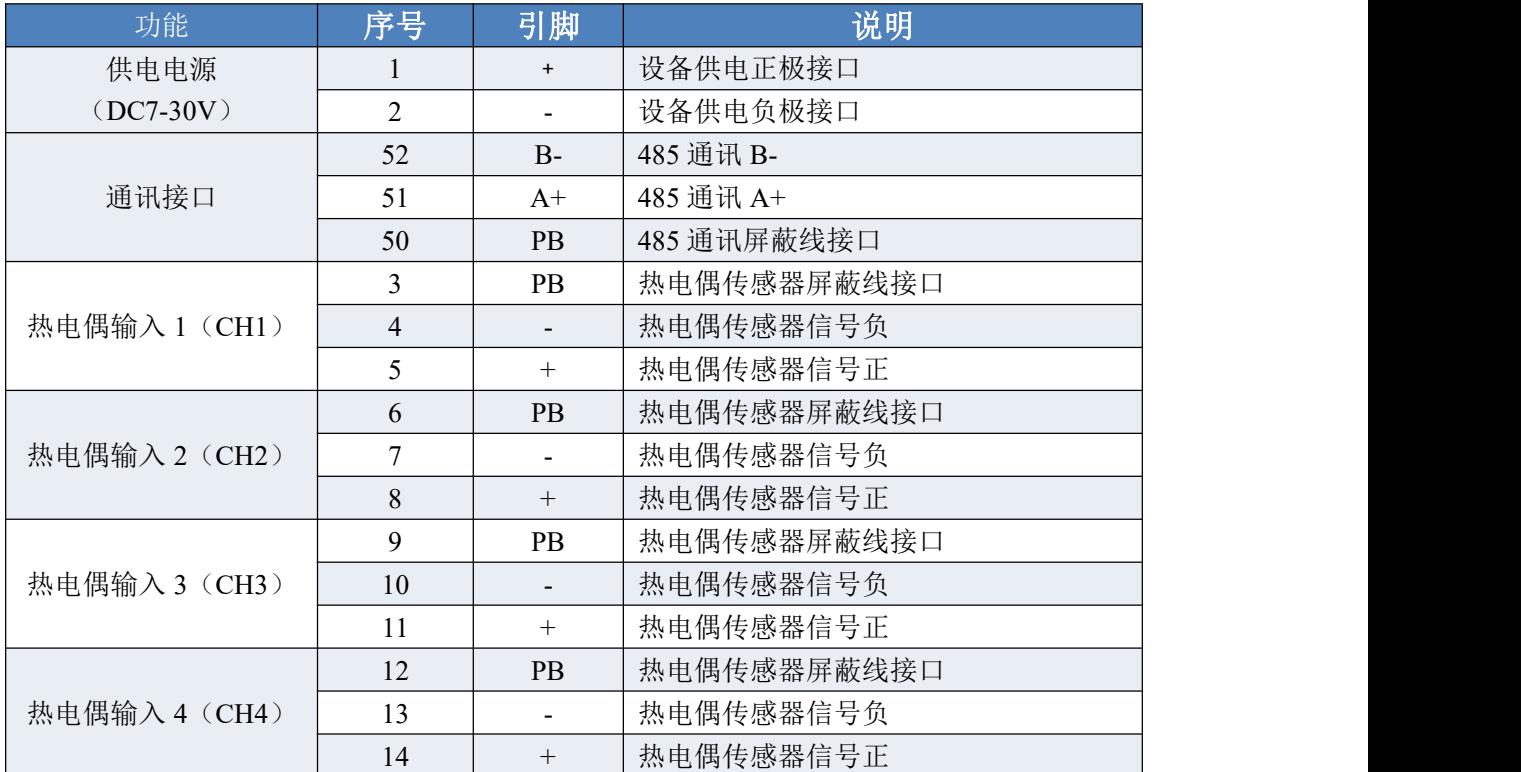

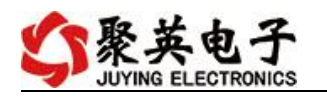

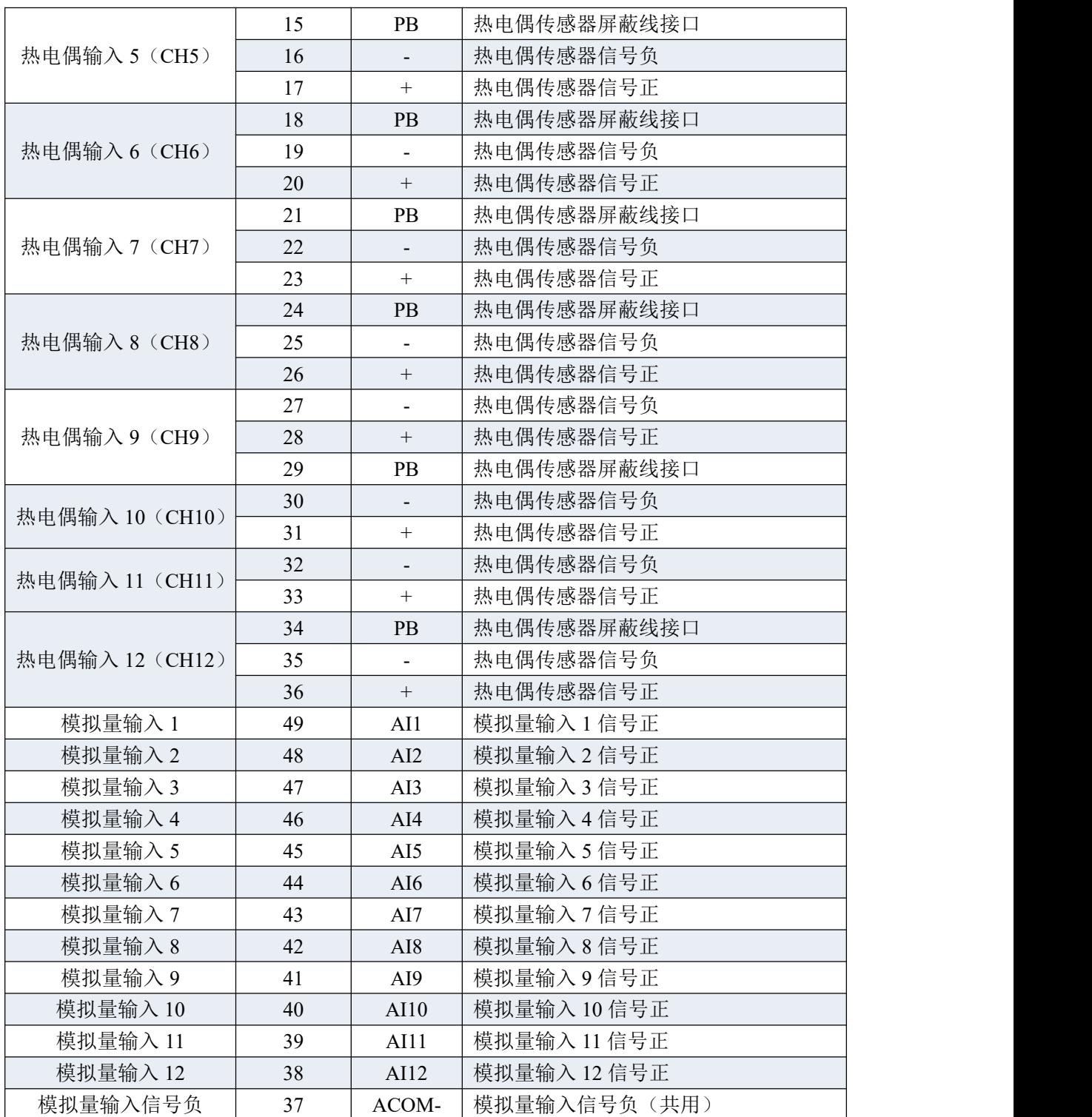

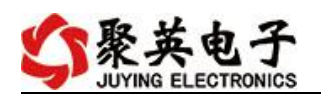

# <span id="page-5-0"></span>**2**、尺寸说明

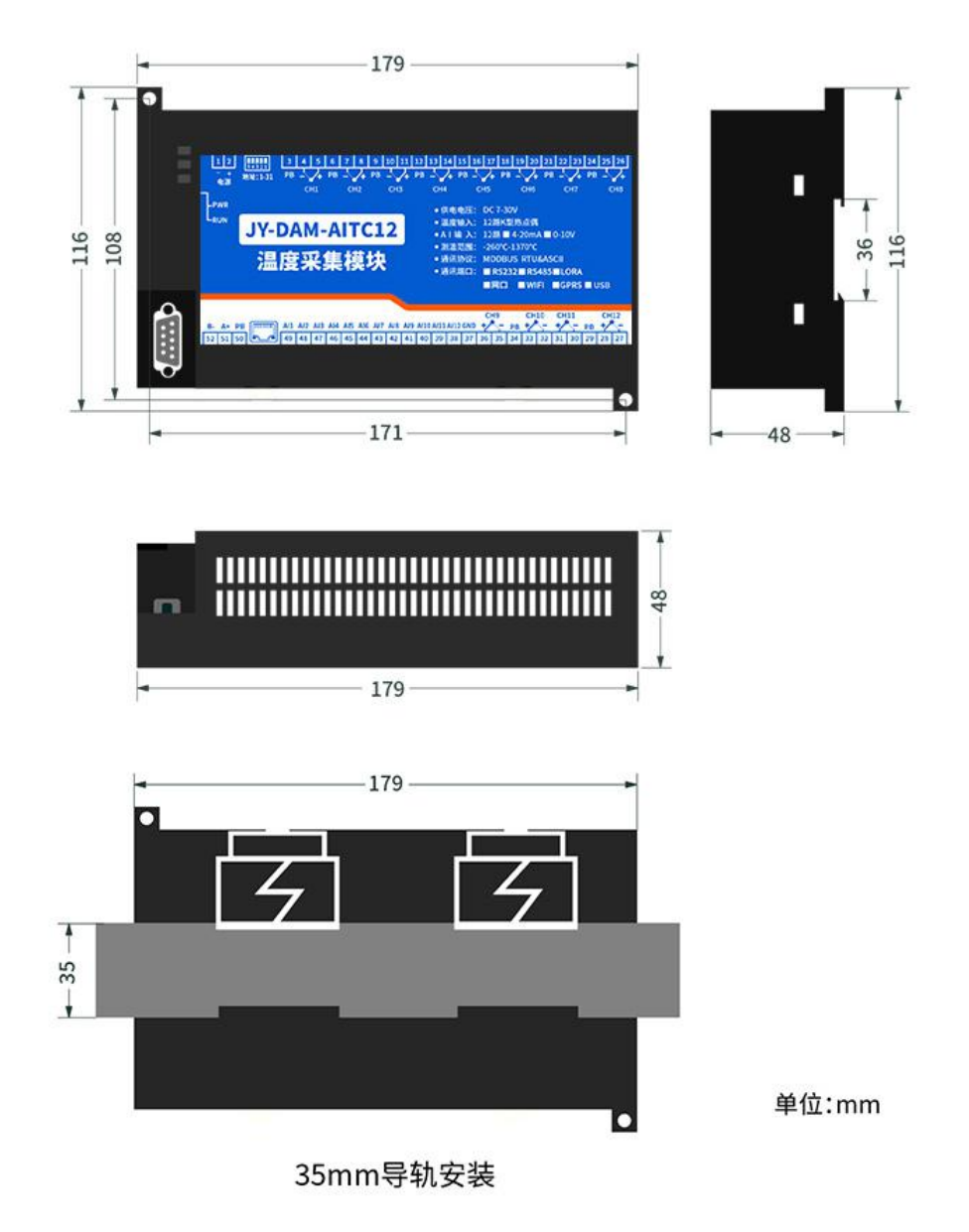

<span id="page-5-1"></span>六、通讯说明

# <span id="page-5-2"></span>**1**、**RS232** 接线图

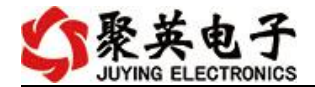

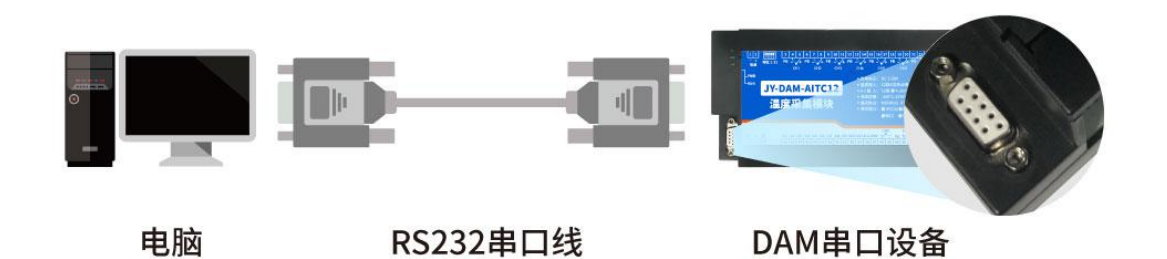

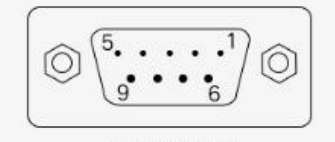

DB9母头定义

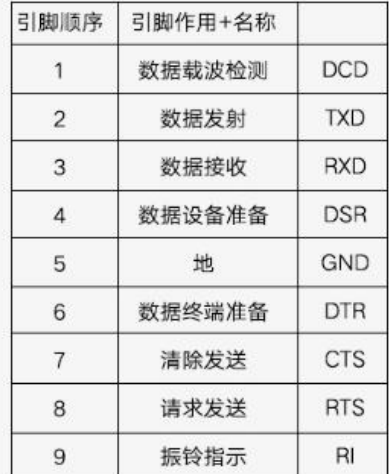

<span id="page-6-0"></span>**2**、**RS485** 接线

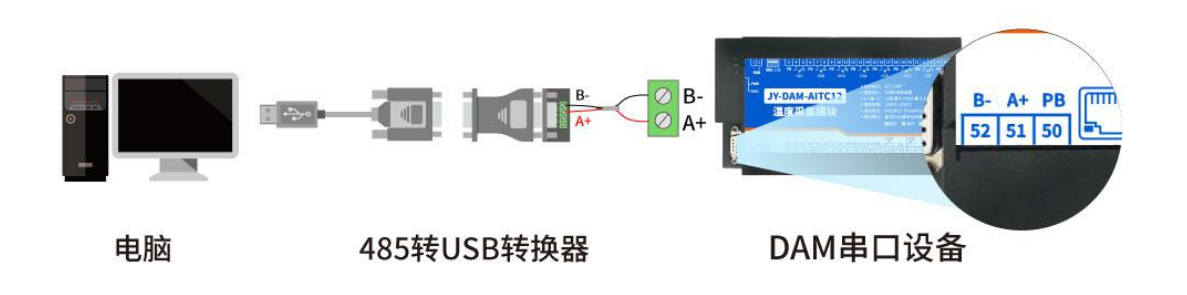

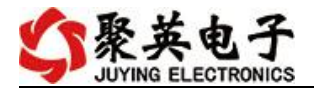

#### **RS485总线**

通过485总线可级联多个设备,每个设备设置不一样的设备地址 (1-253), 485总线最远通讯距离 1200米, 根据实际应用环境可通过485中继器增加通讯距离

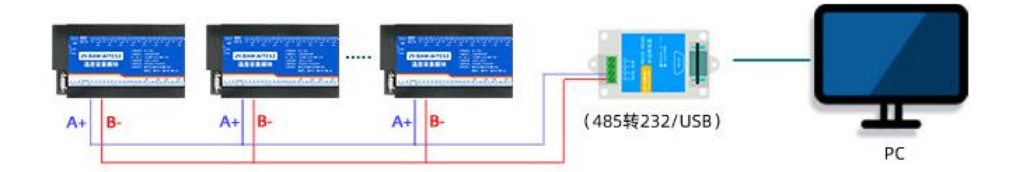

电脑自带的串口一般是 RS232, 需要配 232-485 转换器(工业环境建议使用有源带隔离 的转换器), 转换后 RS485 为 A、B 两线, A 接板上 A 端子, B 接板上 B 端子, 485 屏蔽 可以接 PB。若设备比较多建议采用双绞屏蔽线,采用链型网络结构。

#### <span id="page-7-0"></span>七、硬件接线

#### <span id="page-7-1"></span>**1**、热电偶传感器接线

K 型热电偶接线方式

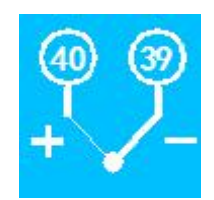

#### <span id="page-7-2"></span>**2**、模拟量接线示意图

设备采集到的 AI 数据与实际输入值之间的关系: 实际值=返回值\*0.001

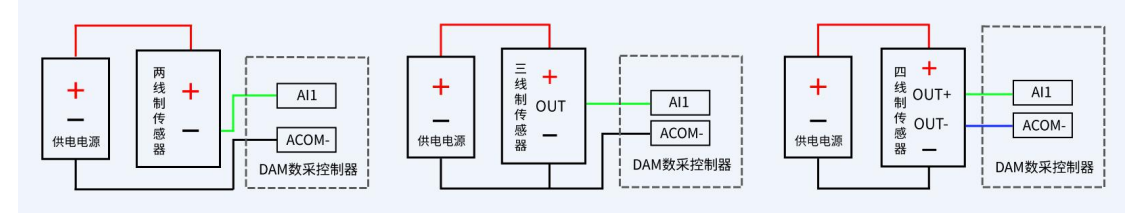

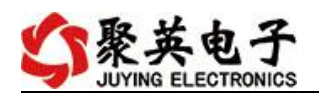

# <span id="page-8-0"></span>八、测试软件说明

## <span id="page-8-1"></span>**1**、软件下载

软件下载链接地址: [https://www.juyingele.com/download/DAMSoftware.zip](http://www.juyingele.com.cn/software/software/聚英翱翔DAM调试软件使用教程.rar)

# <span id="page-8-2"></span>**2**、软件说明

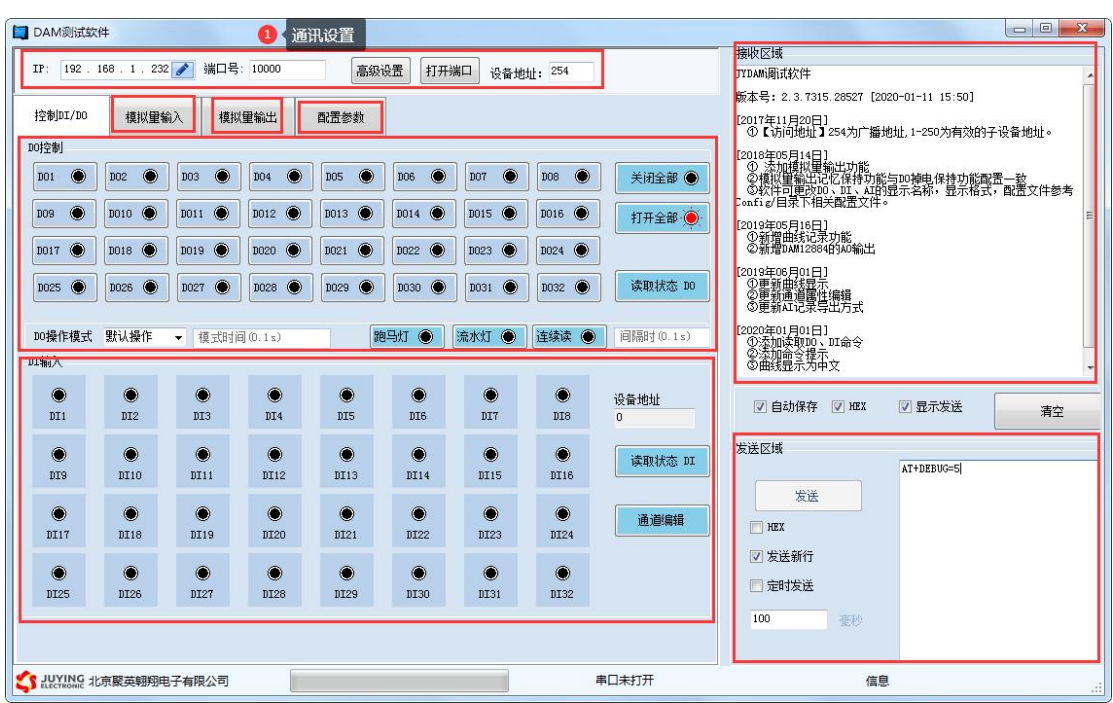

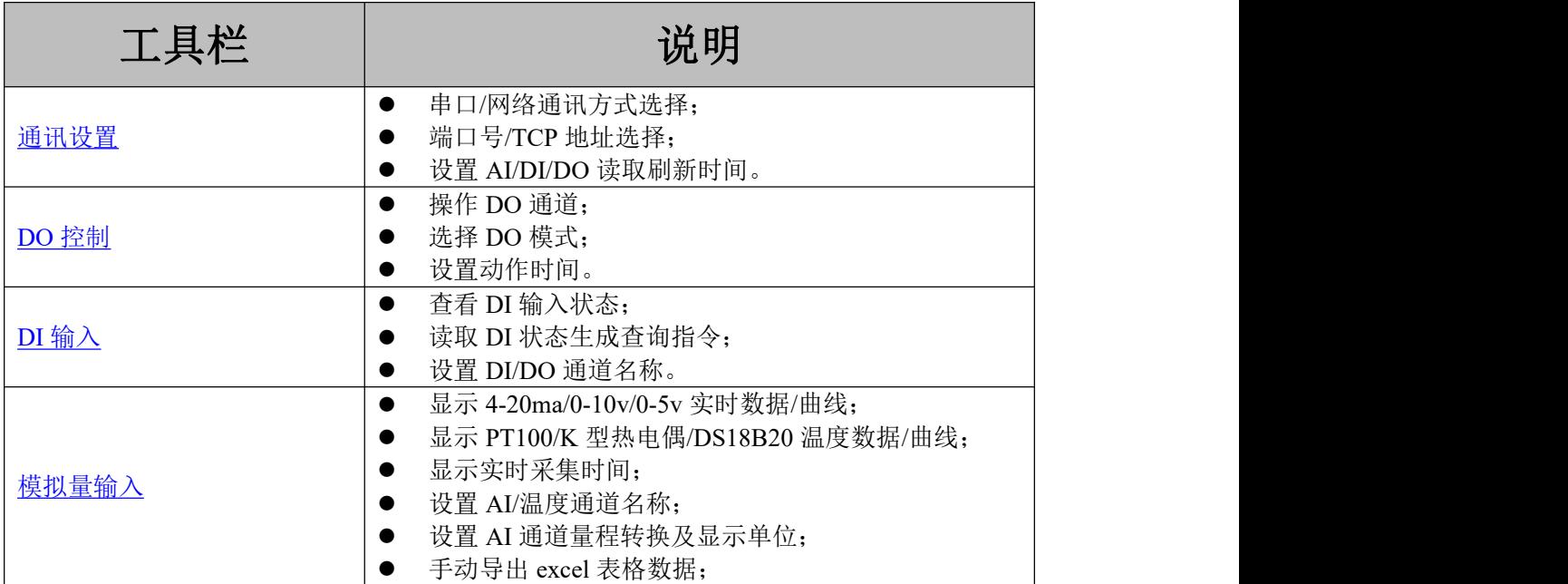

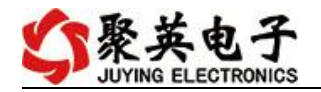

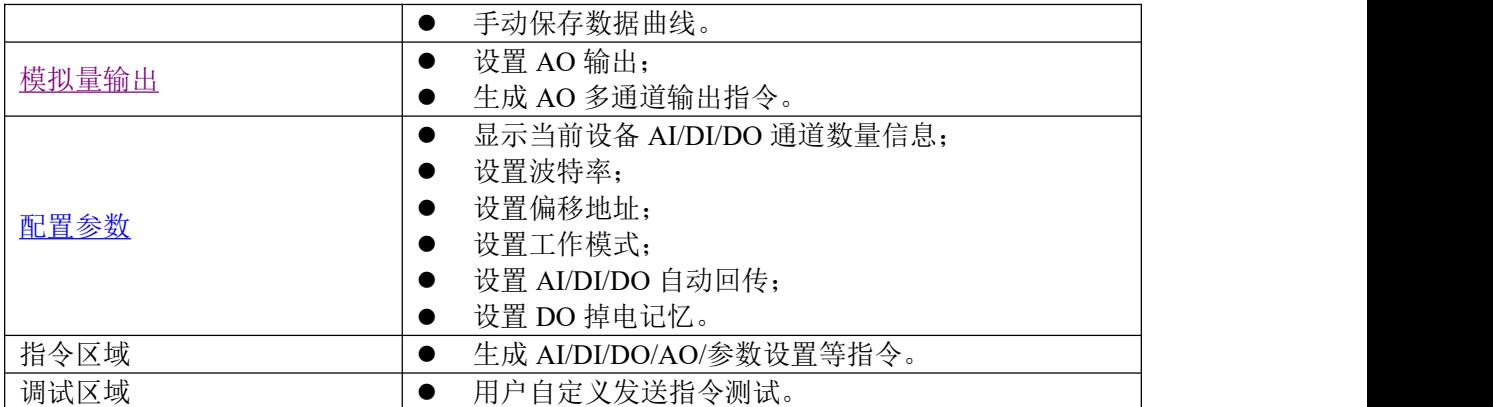

详细使用说明参考:JYDAM 调试软件使用说明文档

# <span id="page-9-0"></span>九、通讯参数

## <span id="page-9-1"></span>**1**、地址说明

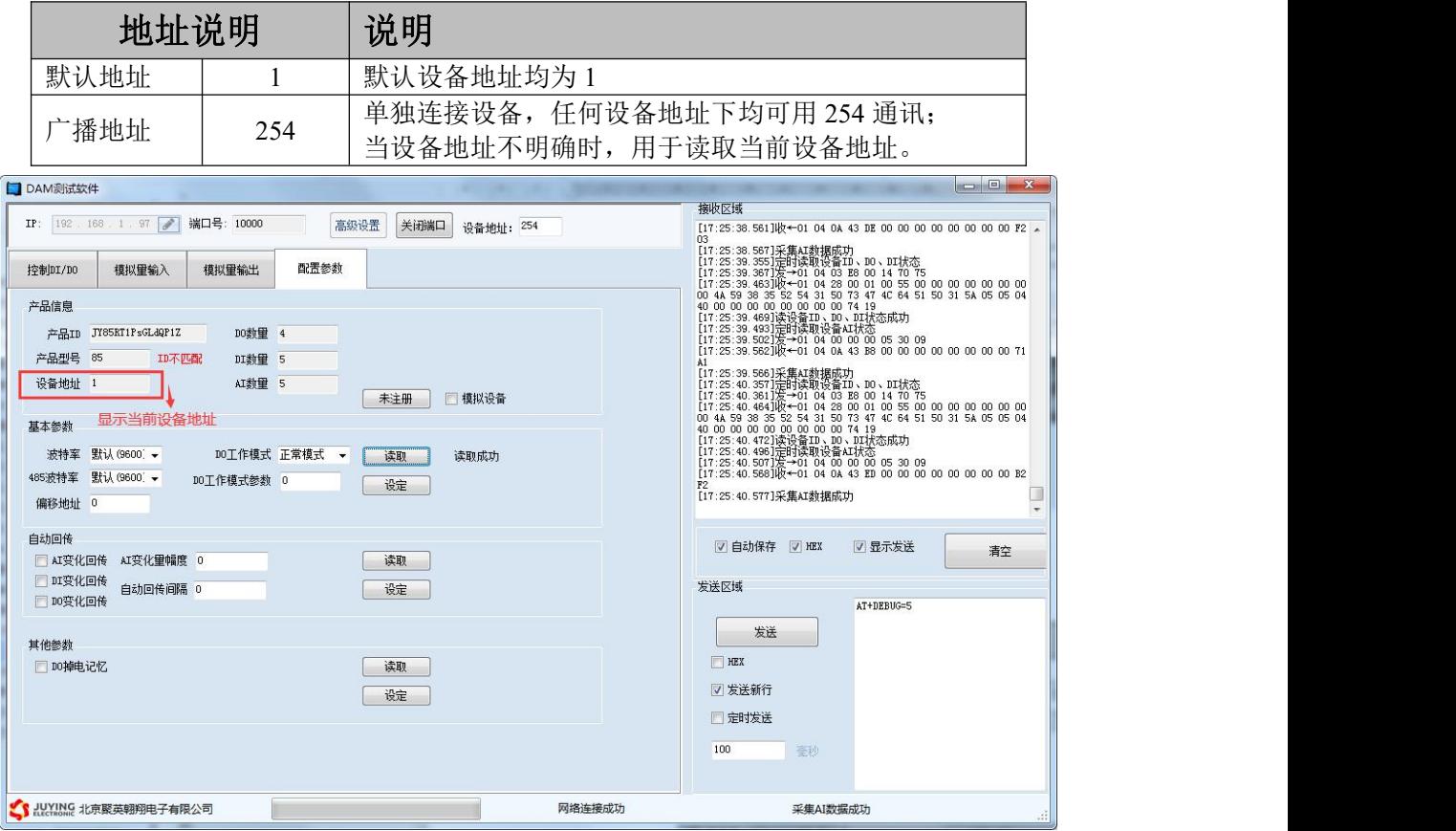

## <span id="page-9-2"></span>**2**、修改设备地址

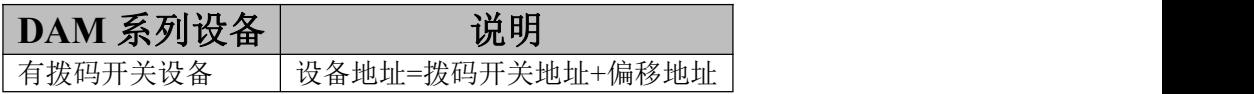

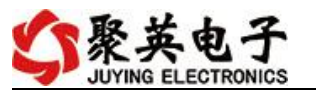

│无拨码开关设备 │设备地址=偏移地址

拨码开关地址

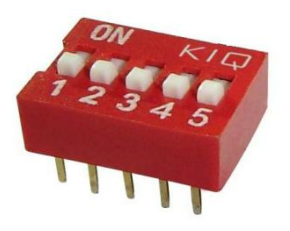

- 五个拨码全都拨到"ON"位置时, 为地址"31";
- 五个拨码全都拨到"OFF"位置时,为地址"1";
- 最左边 1 为二进制最低位。

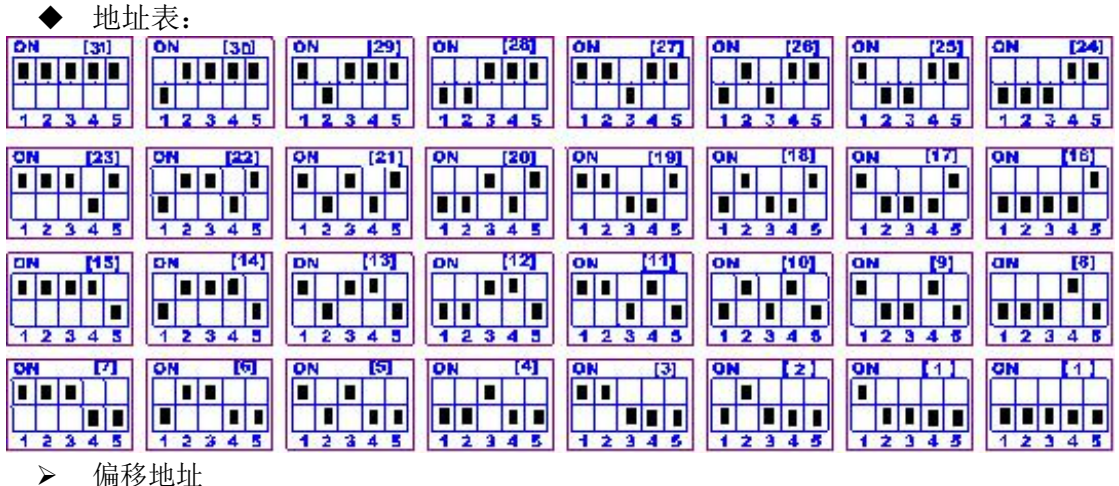

偏移地址默认为 0,通过软件进行设置:

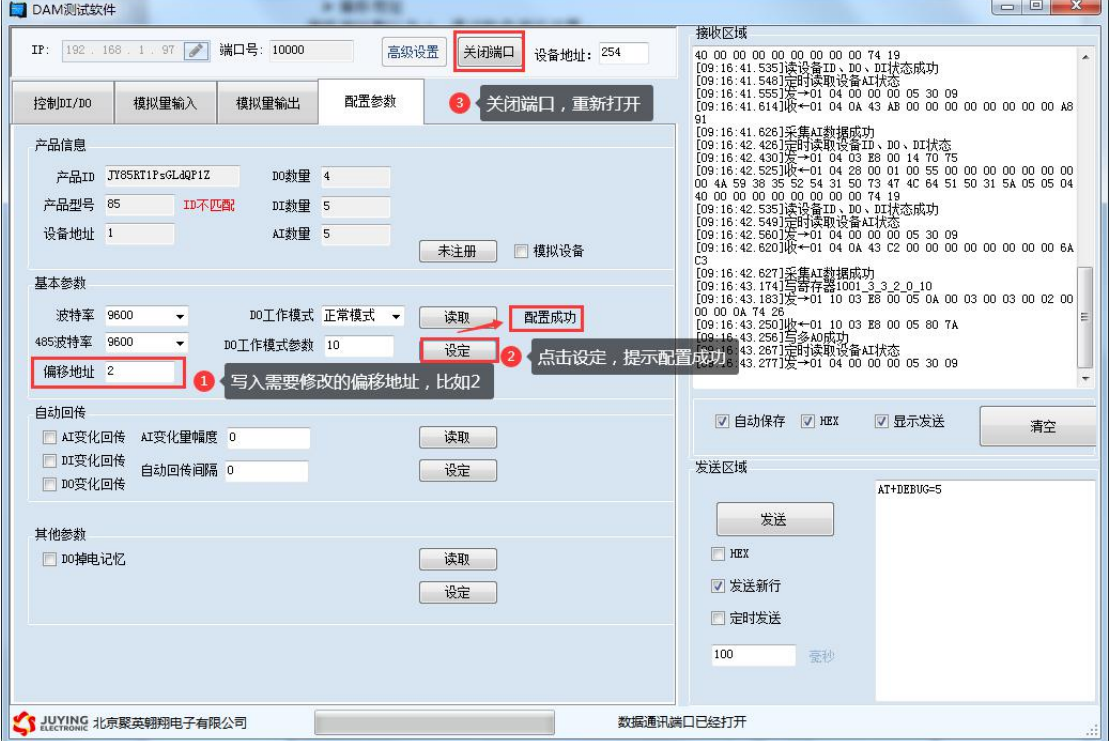

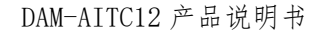

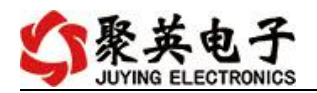

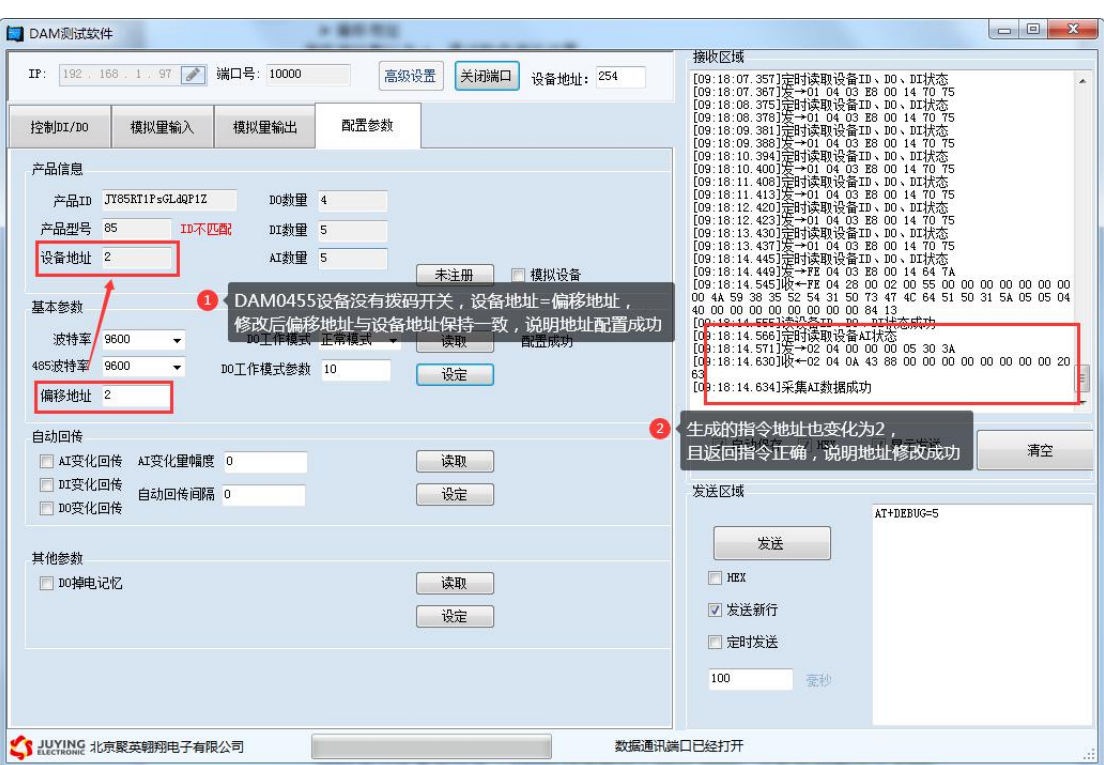

# <span id="page-11-0"></span>**3**、波特率

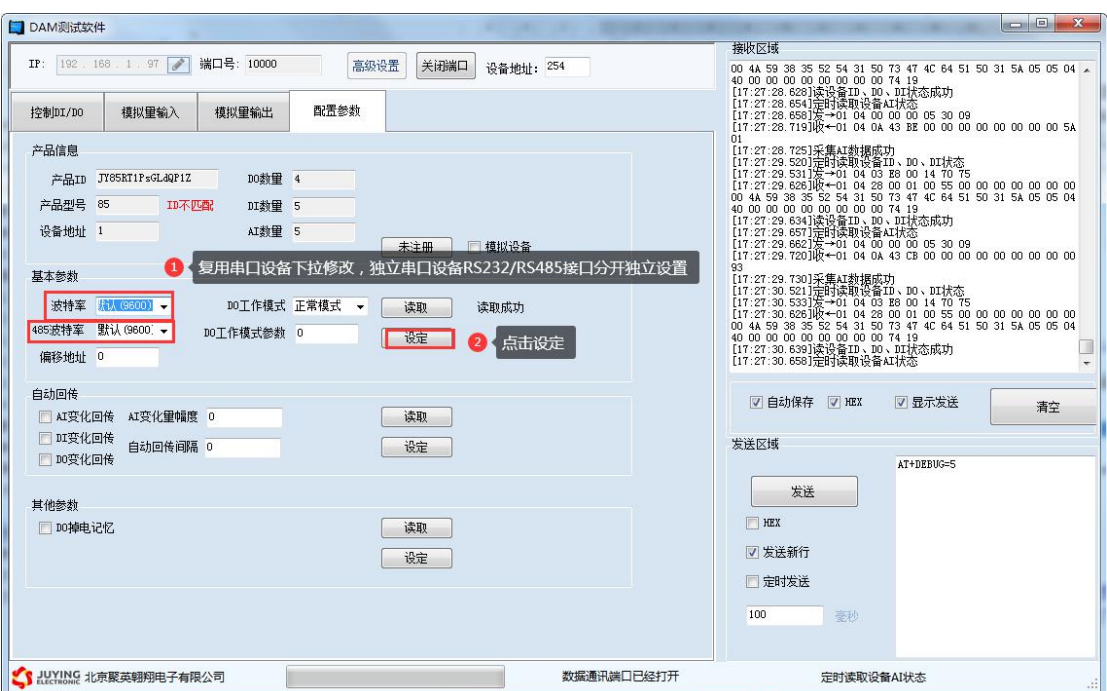

设备重新上电;

使用修改后的波特率通讯测试。

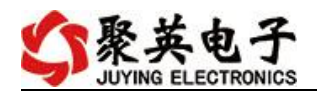

## <span id="page-12-0"></span>十、温度补偿说明

## <span id="page-12-1"></span>十一、开发资料说明

## <span id="page-12-2"></span>**1**、通讯协议说明

本产品支持标准 modbus 指令,有关详细的指令生成与解析方式,可根据本文中的寄存器表 结合参考《MODBUS 协议中文版》 即可。 Modbus 协议中文参考:

https://www.juyingele.com/download/Modbus\_poll.zip

## <span id="page-12-3"></span>**2**、**Modbus** 寄存器说明

<span id="page-12-4"></span>线圈寄存器地址表:

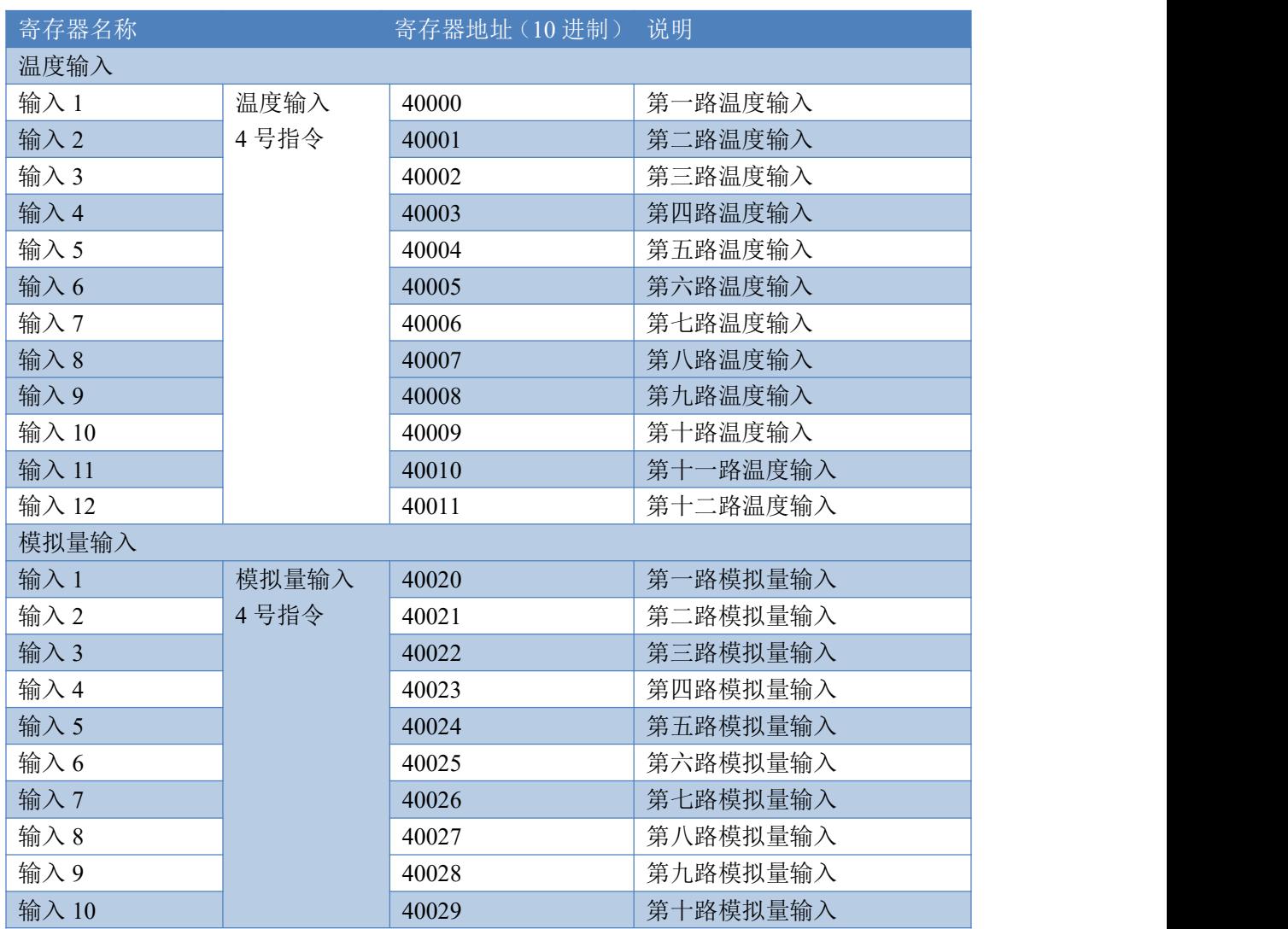

官网: www. juyingele.com 11 1 联系电话: 4006688400

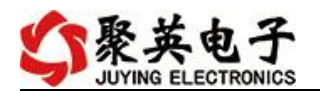

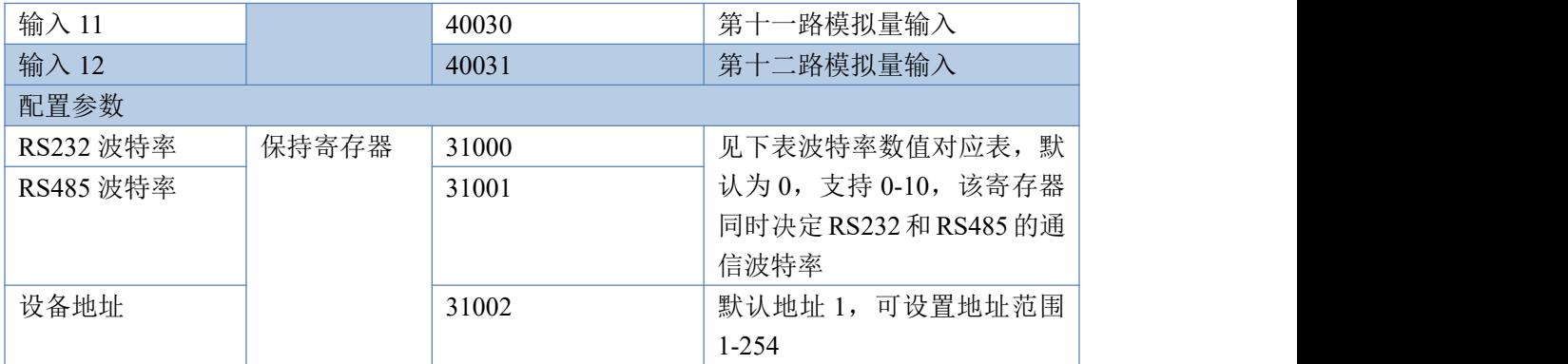

波特率数值对应表

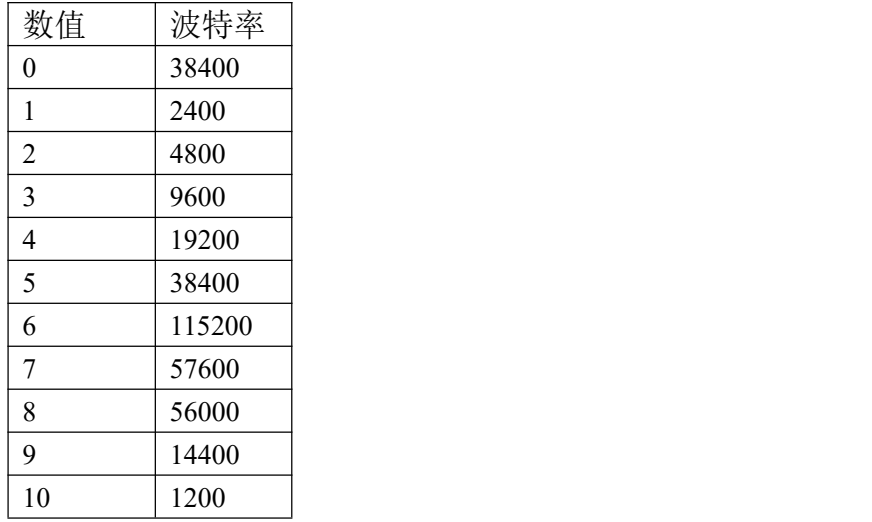

注意:使用第三方上位机,比如组态王、MCGS、PLC 等软件时,PLC 寄存器地址会偏移 1。

# **3**、指令生成说明

使用 JYDAM 调试软件即可生成查询通道指令

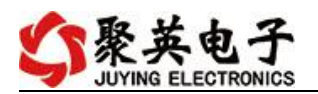

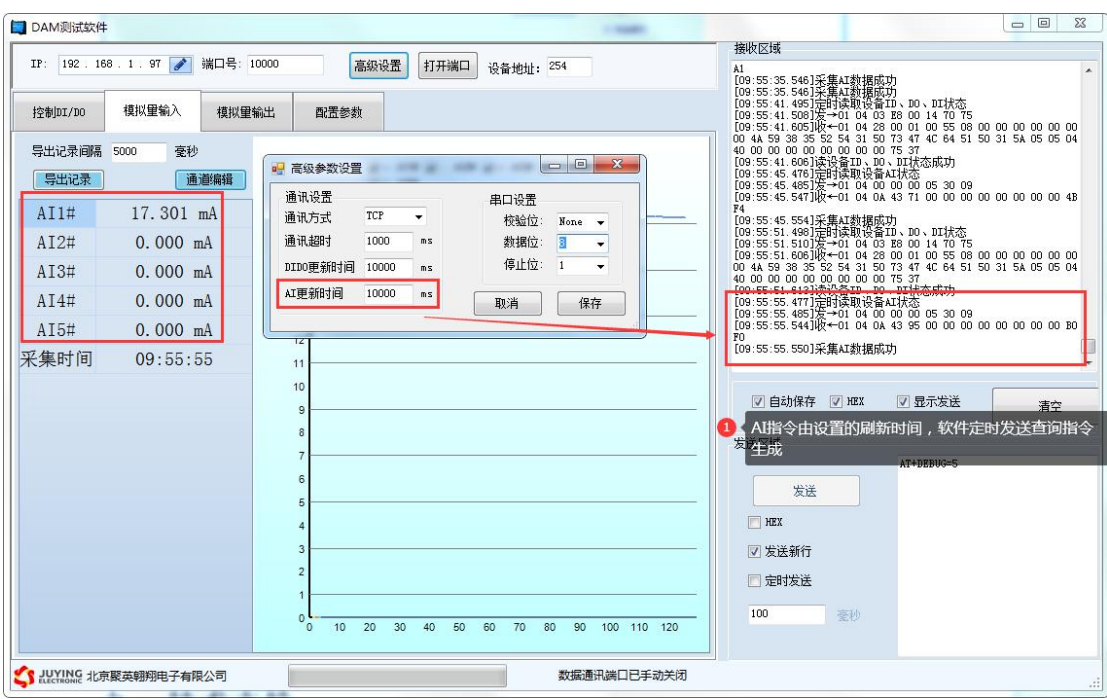

# <span id="page-14-0"></span>**4**、指令列表

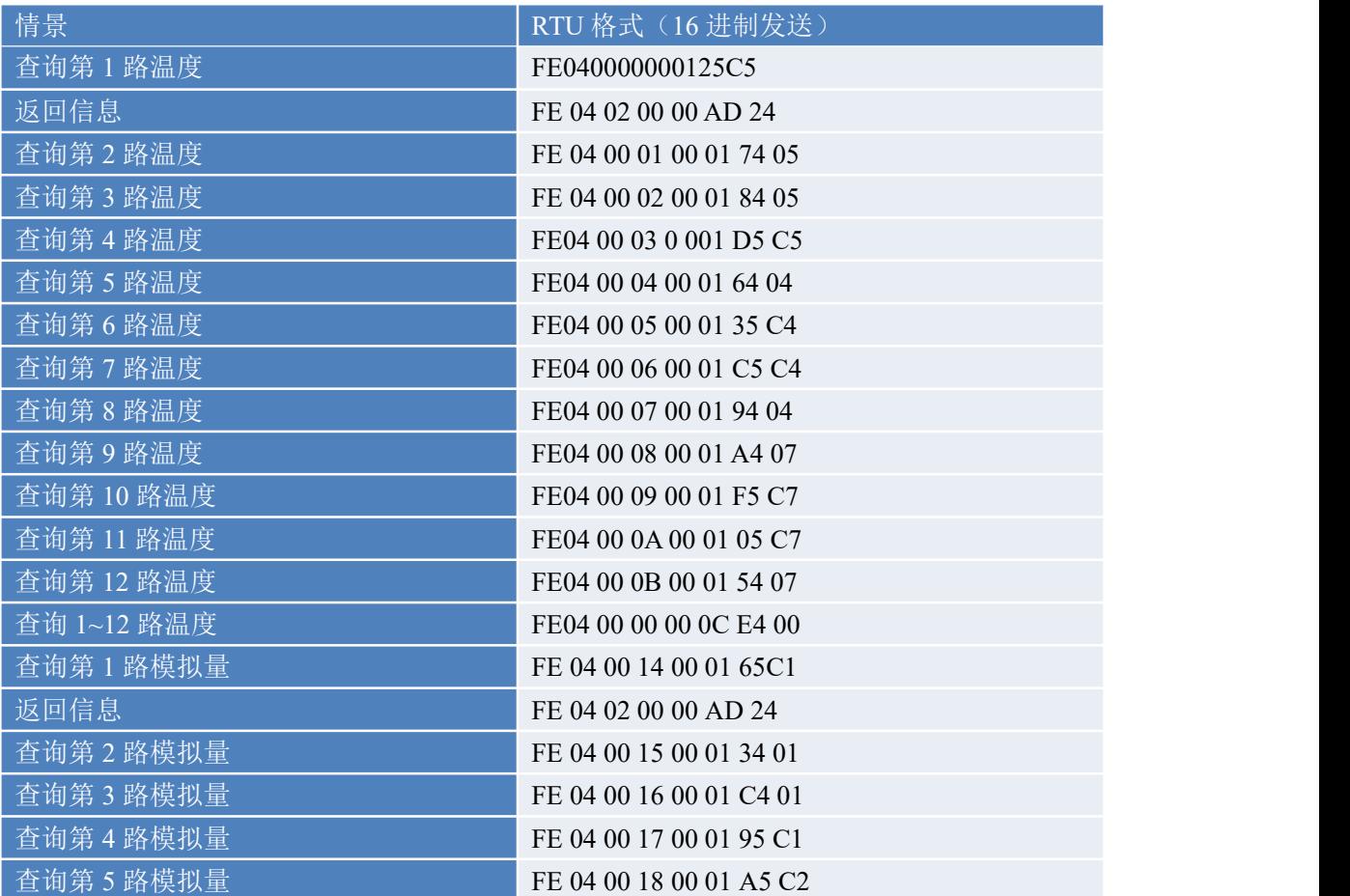

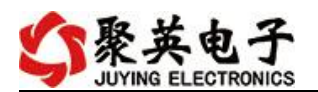

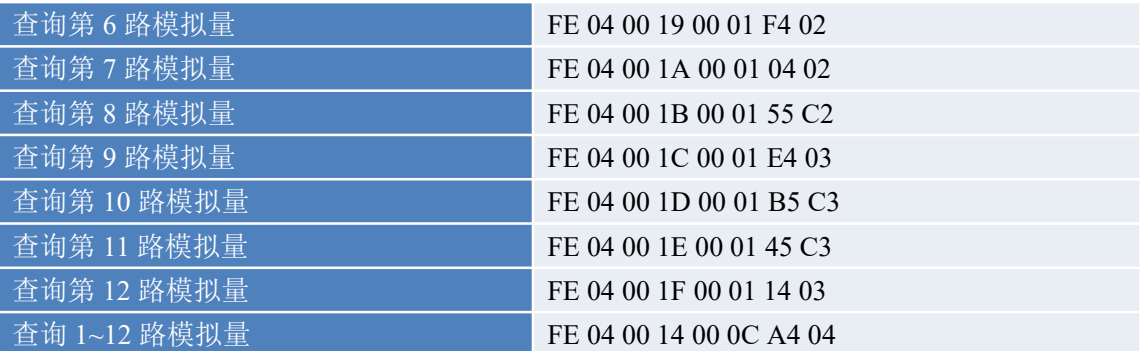

## <span id="page-15-0"></span>**5**、指令详解

#### **5.1**、温度查询

获取到的温度数据与实际输入值之间的关系为:实际值=返回值\*0.1

查询第一路温度 FE040000000125C5

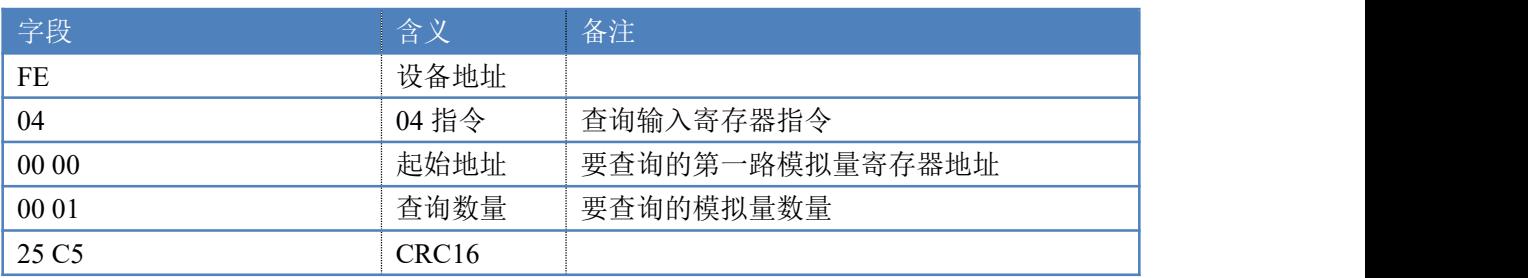

模拟返回信息:

FE 04 02 00 F5 6D 63

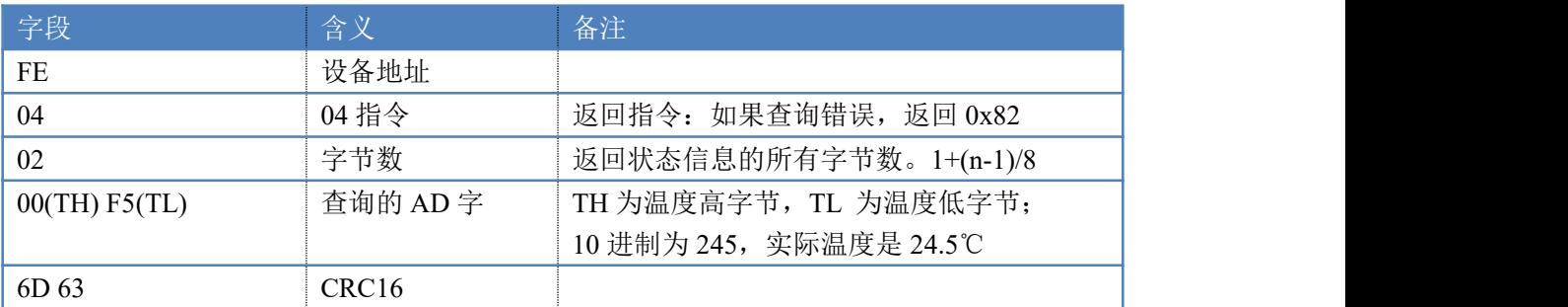

查询 12 温度

FE040000000CE400

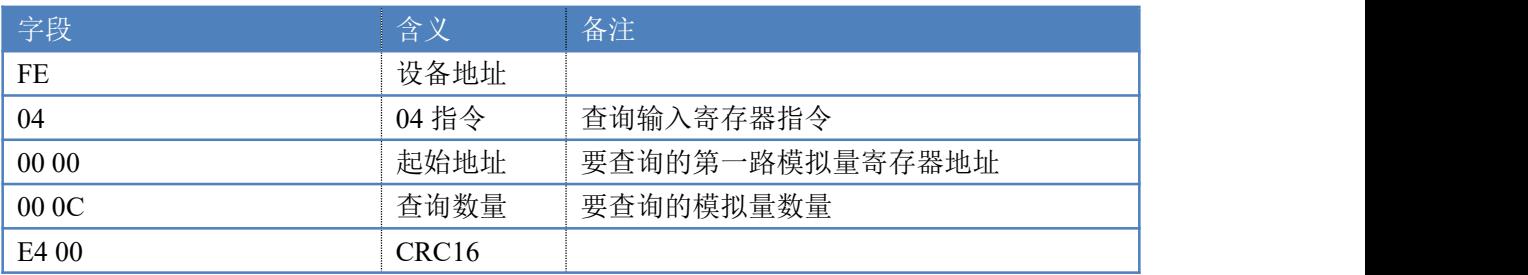

模拟返回信息:

FE 04 18 00 00 00 00 00 00 00 00 00 00 00 00 00 00 00 00 00 00 00 00 00 00 00 00 81 60

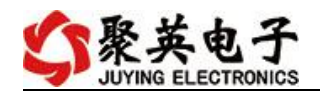

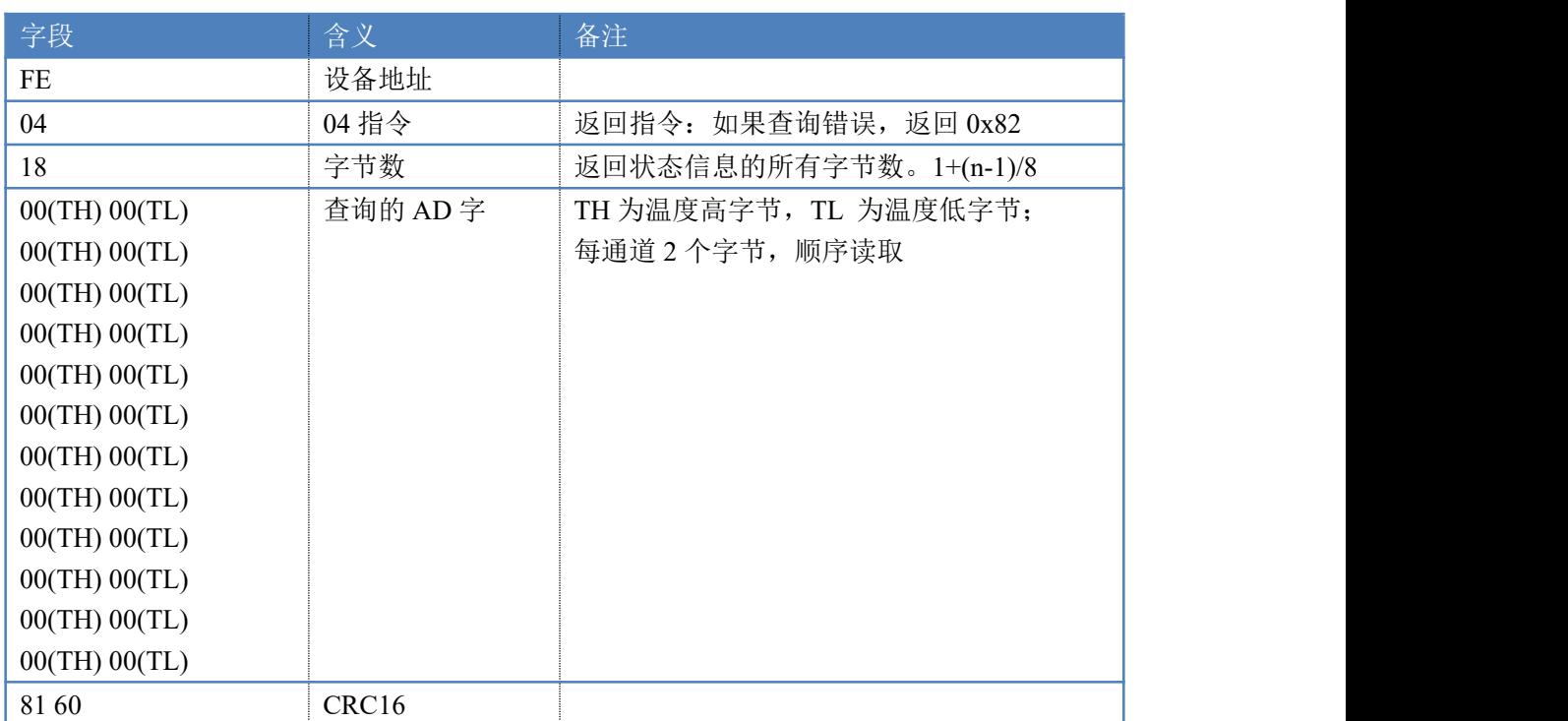

#### **5.2**、模拟量查询

获取到的模拟量数据与实际输入值之间的关系为:实际值=返回值\*0.001

查询模拟量 AD 字

发送码:*FE 04 00 14 00 0C A4 04*

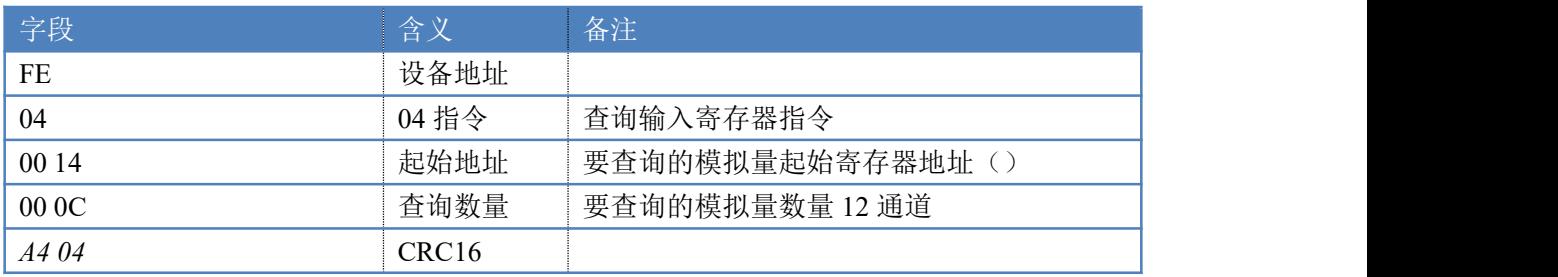

模拟返回信息:

返回码:*FE* 04 18 00 00 00 00 00 00 00 00 00 00 00 00 00 00 00 00 00 00 00 00 00 00 00 00 81 60

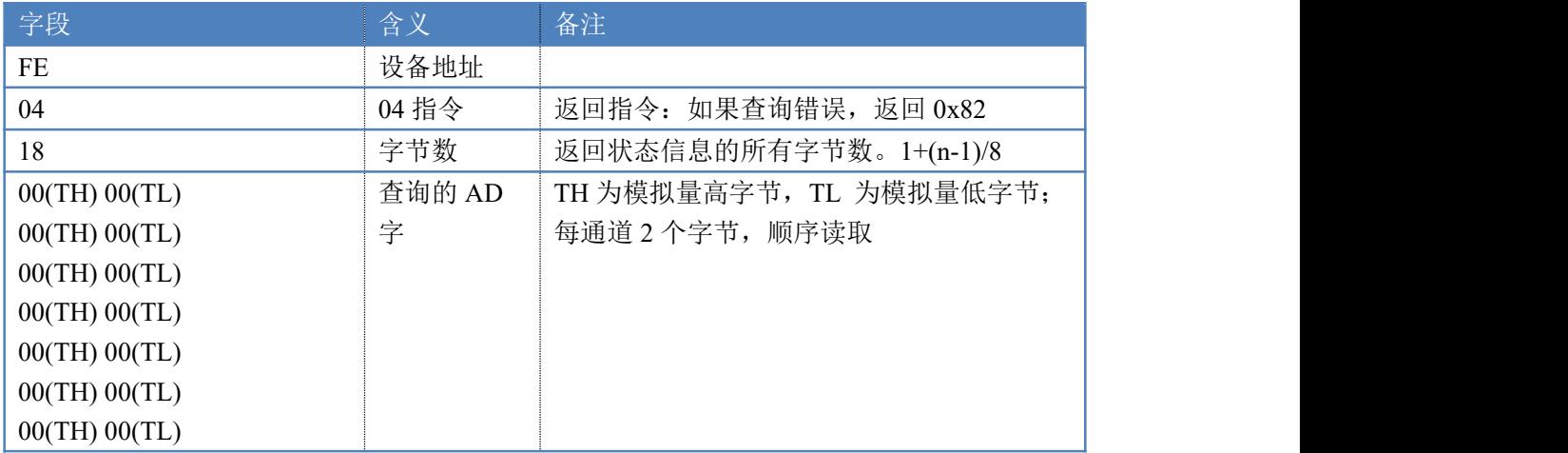

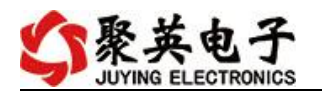

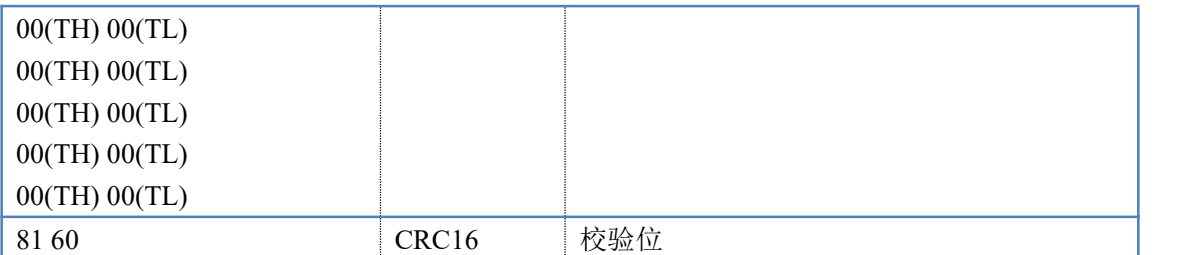

#### <span id="page-17-0"></span>十二、常见问题与解决方法

#### **1**、继电器板卡供电后使用 **232** 接口无法建立通信,无法控制

首先测试不同波特率是否可以控制,485 接口注意 A+、B-线以及屏蔽线,屏蔽线不是 必须,但在通信误码率大的情况下必须接上,即便距离很近也可能出现此类情况。

#### **2**、**485** 总线,挂载了大于 **1** 个的设备,我以广播地址 **255** 发送继电器 **1** 吸和,但并不是所 有模块的继电器 **1** 吸和。

广播地址在总线上只有一个设备时可以使用,大于 1 个设备时请以拨码开关区分地址来 控制,否则会因为模块在通信数据的判断不同步上导致指令无法正确执行。

#### **3**、西门子 **PLC** 与设备不能正常通讯

西门子 485 总线 AB 定义与设备相反。

## <span id="page-17-1"></span>十三、技术支持联系方式

联系电话: 400-6688-400

#### 软件下载

JYDAM 调试软件 以太网配置软件 <https://www.juyingele.com/download/JYNetConfig.zip>(二维码使用浏览器 扫描) <https://www.juyingele.com/download/JYDAMSoftware.zip>

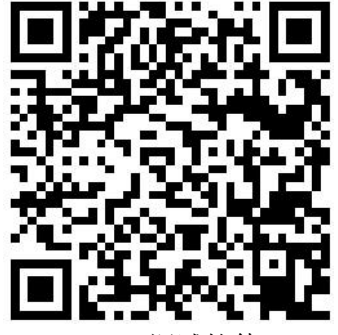

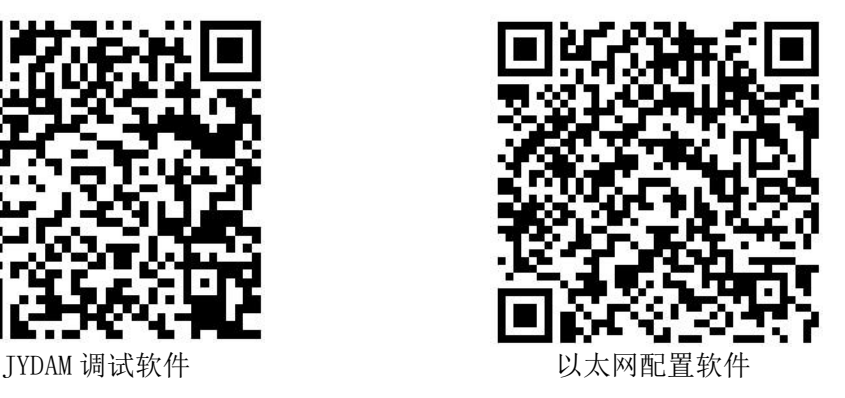

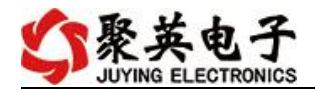

## 欢迎聚英电子微信公众号查看最新科技,实时动态

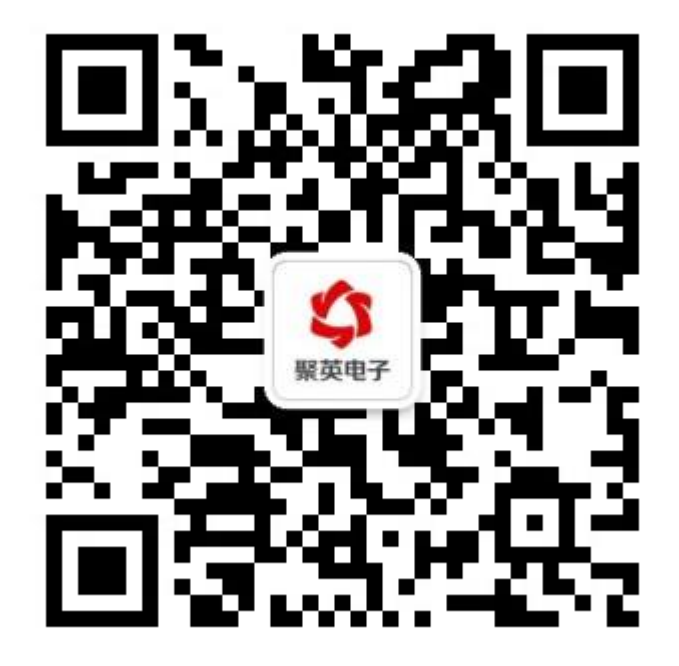